# **Ionic Tutorial**

## **For Cross‐Platform Mobile Software Development**

#### **About**

This Tutorial is for setting up a basic hybrid mobile application using the Ionic framework. The setup will be shown for both Mac and PC computers using a virtual Android device.

#### **Step 1: NodeJS**

The first step requires us to download and install NodeJS. These steps differ on a Mac and PC. Here is how we install NodeJS on both machine types:

Mac requirements:

Download and install Xcode (https://itunes.apple.com/us/app/xcode/id497799835?mt=12). Xcode is used for testing, running, and deploying IOS apps. Xcode can only be used on a Mac.

Next, we need to download and install Homebrew. Open a terminal and type:

```
ruby -e "$(curl -fsSL https://raw.githubusercontent.com/Homebrew/install/maste
r/install)"
```
This will automatically install Homebrew. Homebrew will help us install NodeJS, which helps us install Ionic's dependencies.

Next, we need to install NodeJS. Type

```
brew install node
```
at the command line and hit enter.

PC requirements:

Go to NodeJS's website (https://nodejs.org/en/) and download the version of NodeJS that best fits your machine (32 or 64 bit).

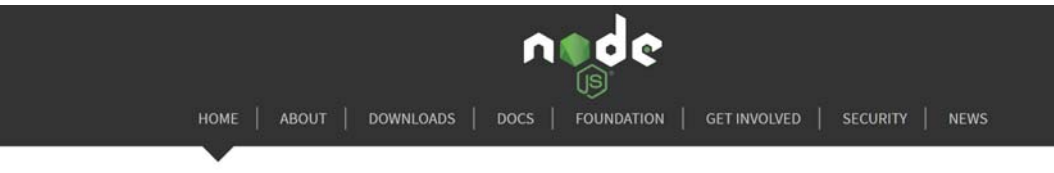

Node.js® is a JavaScript runtime built on Chrome's V8 JavaScript engine. Node.js uses an event-driven, non-blocking I/O model that makes it lightweight and efficient. Node.js' package ecosystem, npm, is the largest ecosystem of open source libraries in the world.

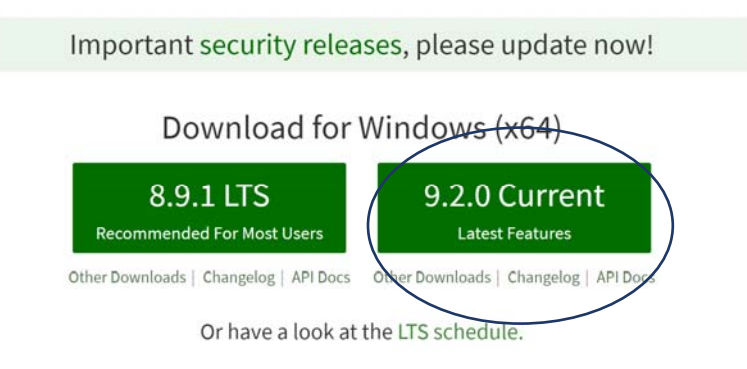

Sign up for Node.js Everywhere, the official Node.js Weekly Newsletter.

#### **Q LINUX FOUNDATION** COLLABORATIVE PROJECTS Report Node.js issue | Report website issue | Get Help

This will download an installer. Open the installer and use the default settings

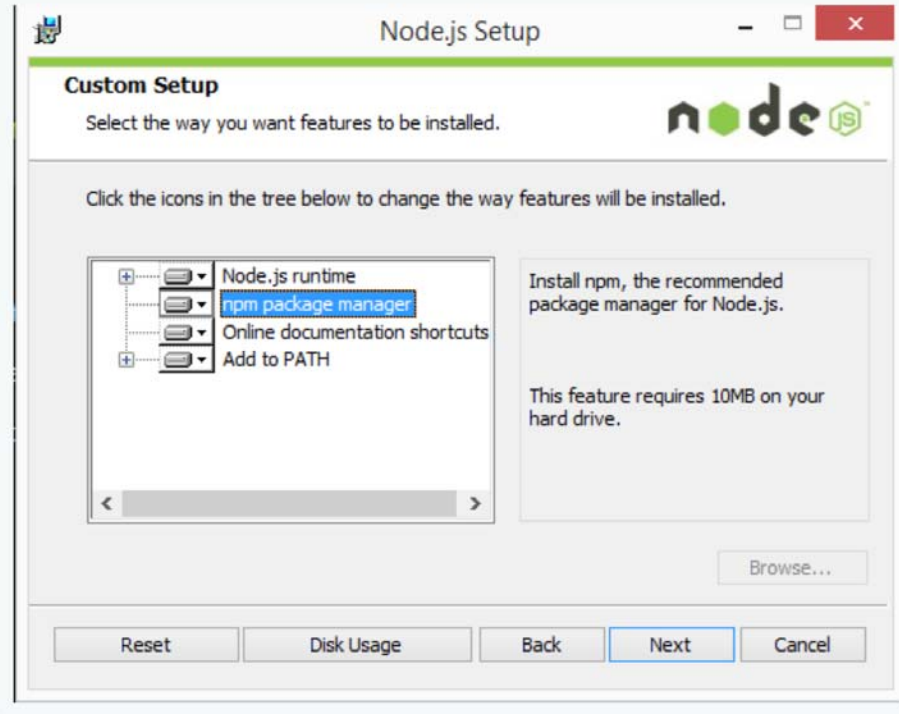

#### **Step 2: Ionic‐Cordova**

Open up a terminal. Type npm install ‐g cordova ionic and hit enter.

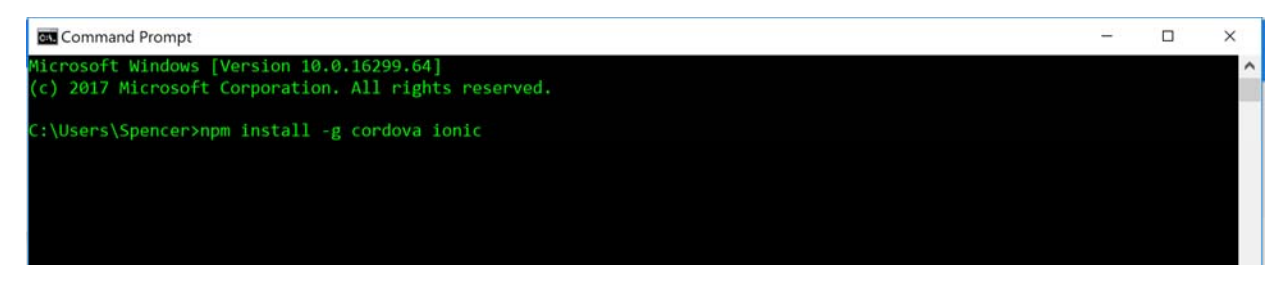

This uses NodeJS's package manager to install all the dependencies that Ionic needs to run. It also installs all of Cordova's dependencies. Cordova builds the application from your JavaScript source code into IOS, Android, or Windows phone applications.

#### **Step 3: Create an App from a template**

Create a new folder somewhere on your computer called IonicProjects. This directory is just to hold any and all of your IonicProjects as you develop. Open a terminal in this new directory.

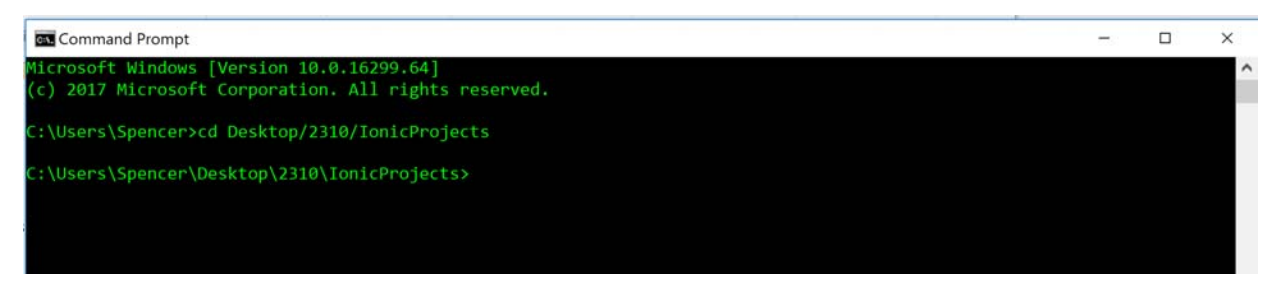

We now have 3 options. We can create a blank app from no template, create an app with 3 tabs at the bottom for different pages, or an app with a side menu with 3 sample pages. For our example, we will use the tabs template. At your terminal, type "ionic start walkthroughApp tabs". When prompted, type "y" so we can build for IOS and Android with Cordova:

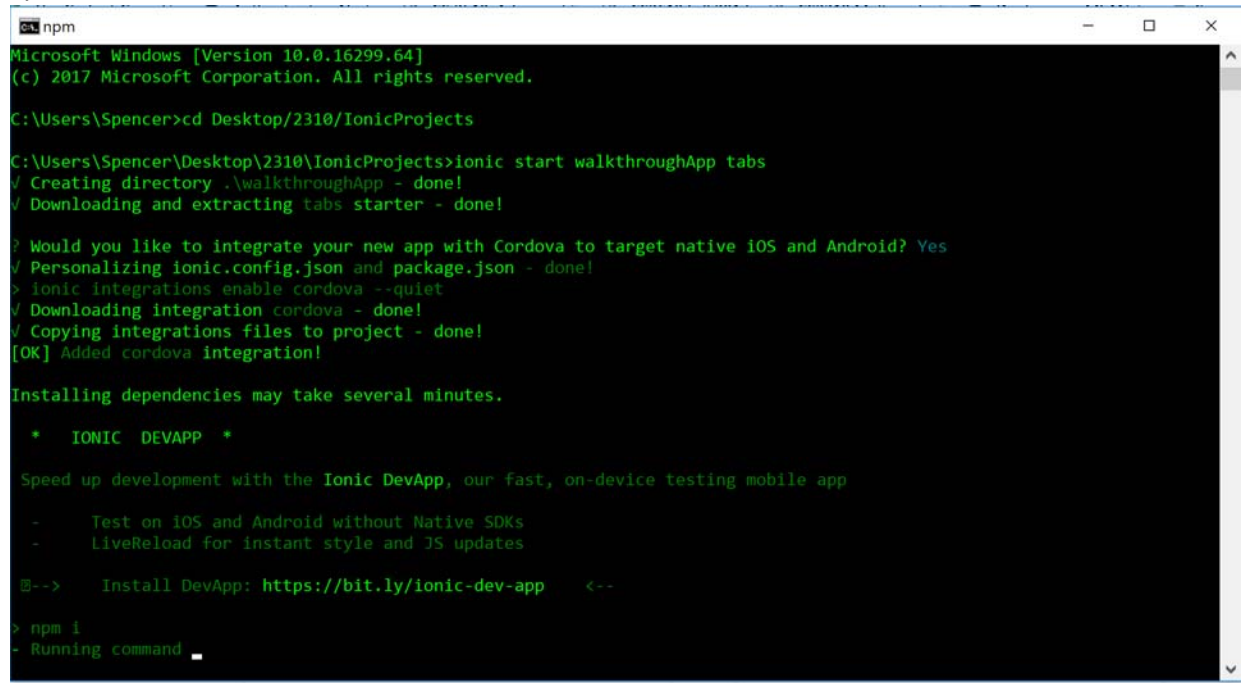

It will take some time for this command to run. When it is done, it will have generated a new folder called "walkthroughApp", which you should change directory into:

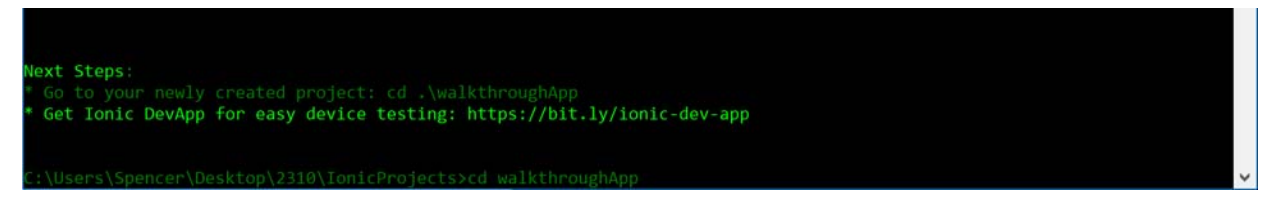

Pick your favorite text editor or IDE to open the project folder "walkthroughApp". For this tutorial, I will be using Atom, which can be downloaded at https://atom.io/. Whichever text editor you use, open the file src/pages/home/home.html:

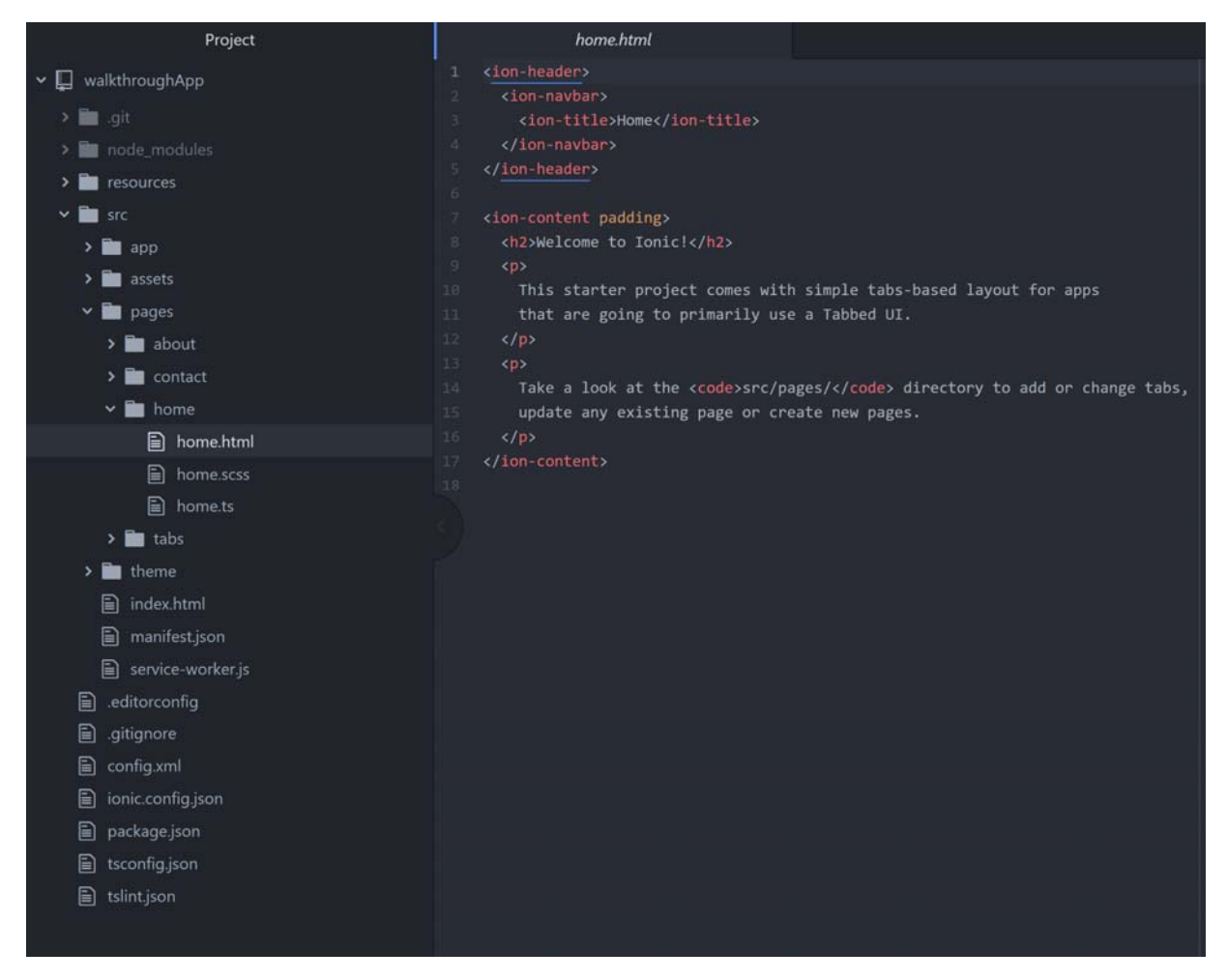

Change the contents of the home page to simply say "Hello World!"

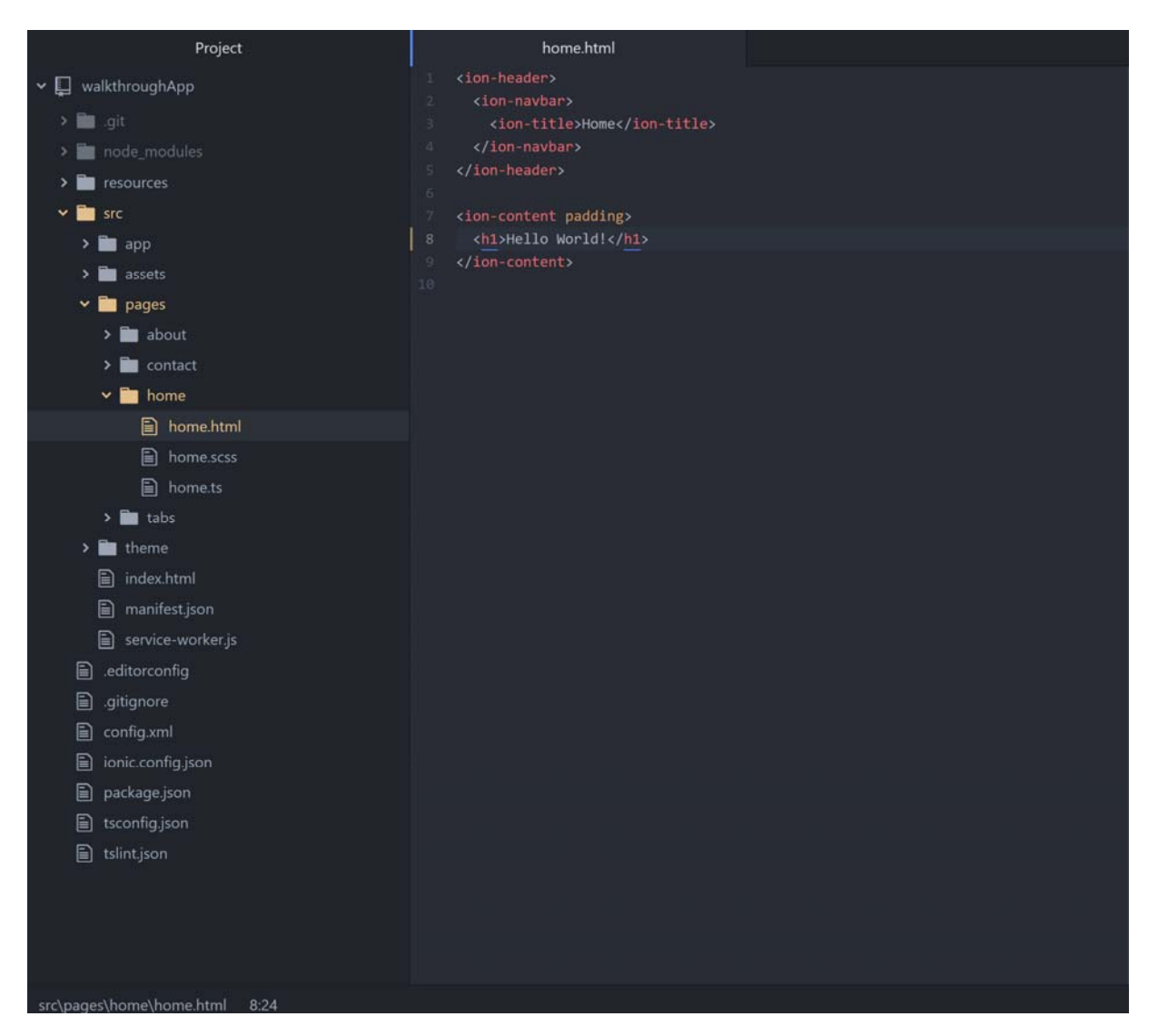

Next, I will show you how to run the app we created.

### **Step 4: Set up Android Studios and Virtual Device**

In order to run your app, we need a device. If you are using a Mac and have an Iphone, you can deploy it on your actual phone using Xcode. If you have an Android device, you can deploy it on your actual phone with Android Studios on both Mac and PC. For this tutorial, we will use a virtual Android device on a PC. Details on the other deployment methods can be found here: https://ionicframework.com/docs/intro/deploying/.

To start, let's download Android Studios ( https://developer.android.com/studio/index.html ):

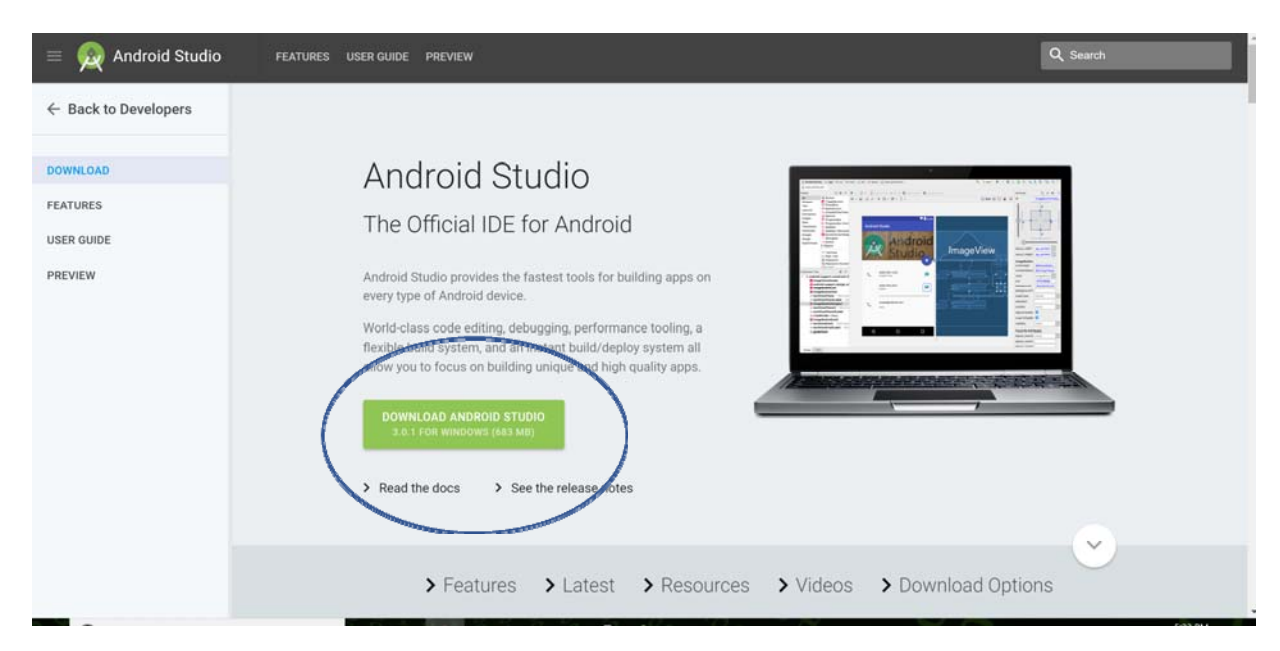

The screen for Mac will look slightly different, but the process is similar. Download the file and then run the Installer.

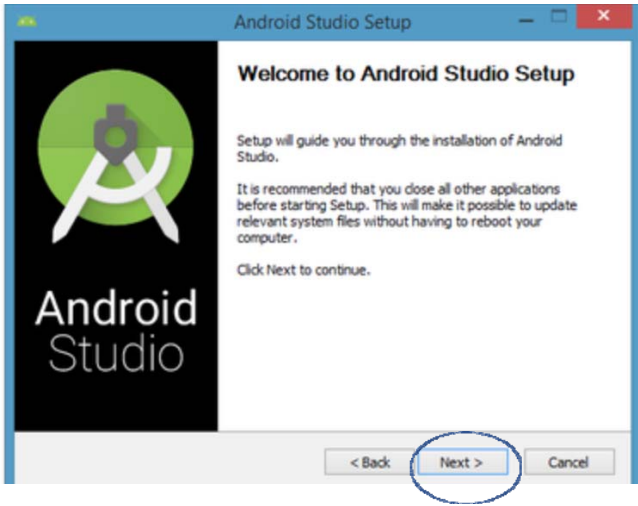

Click through the Installer

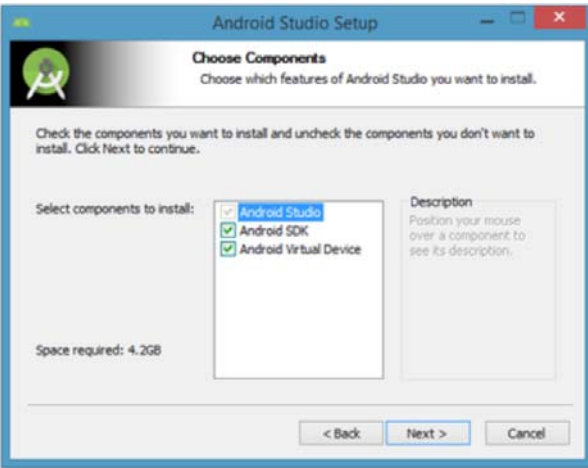

Use the default settings. Note: Android Studio will take up a lot of space on your machine.

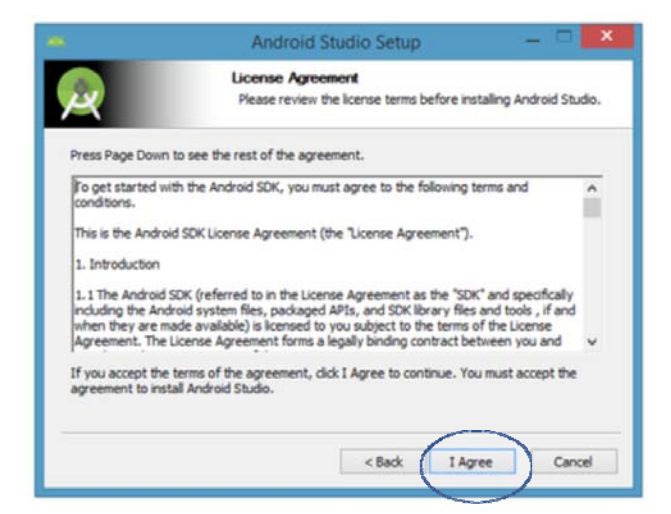

Agree to the terms.

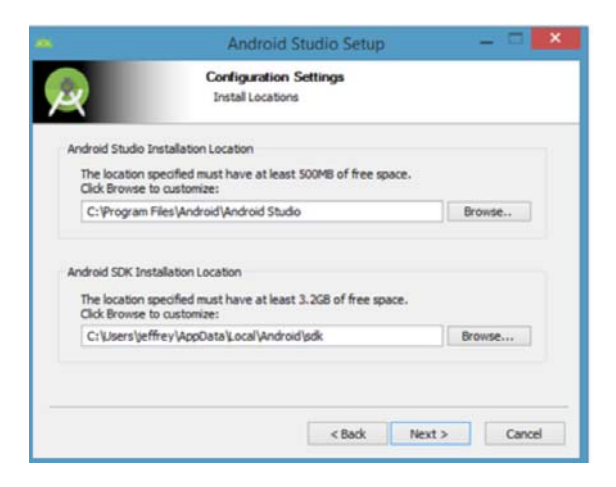

Use the default locations for the program files.

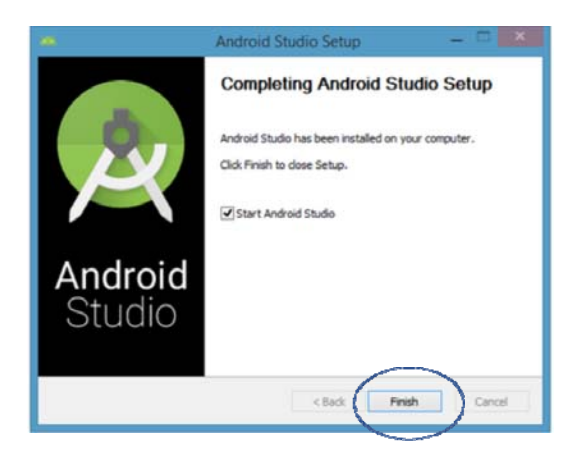

Next, we need to create a virtual device. Open Android Studio and on the top bar select Tools ‐> Android‐>AVD Manager

Eile Edit View Navigate Code Analyze Refactor Build Run Tools VCS Window Help

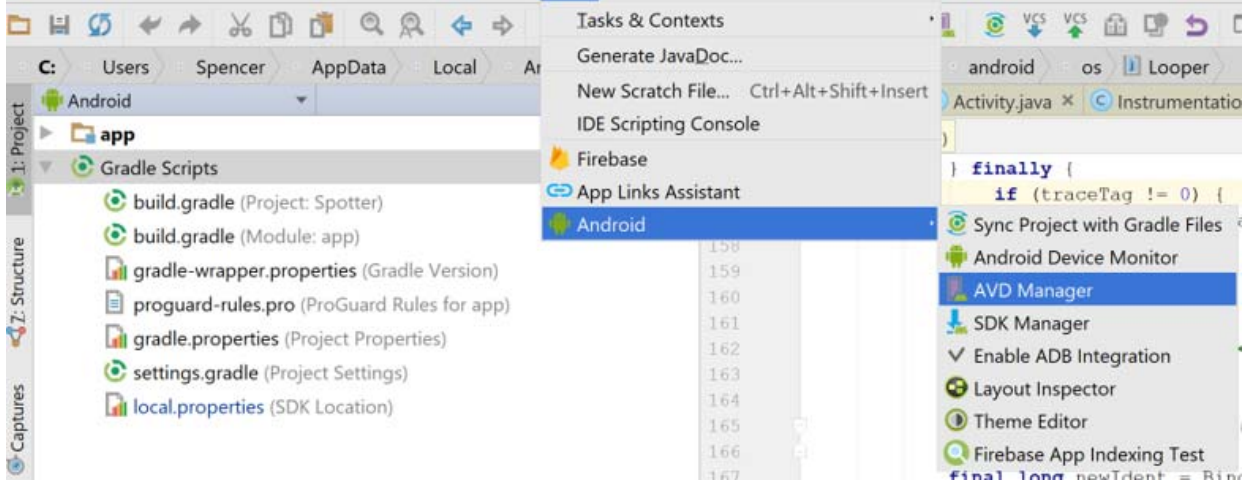

Next, select the Create Virtual Device Button

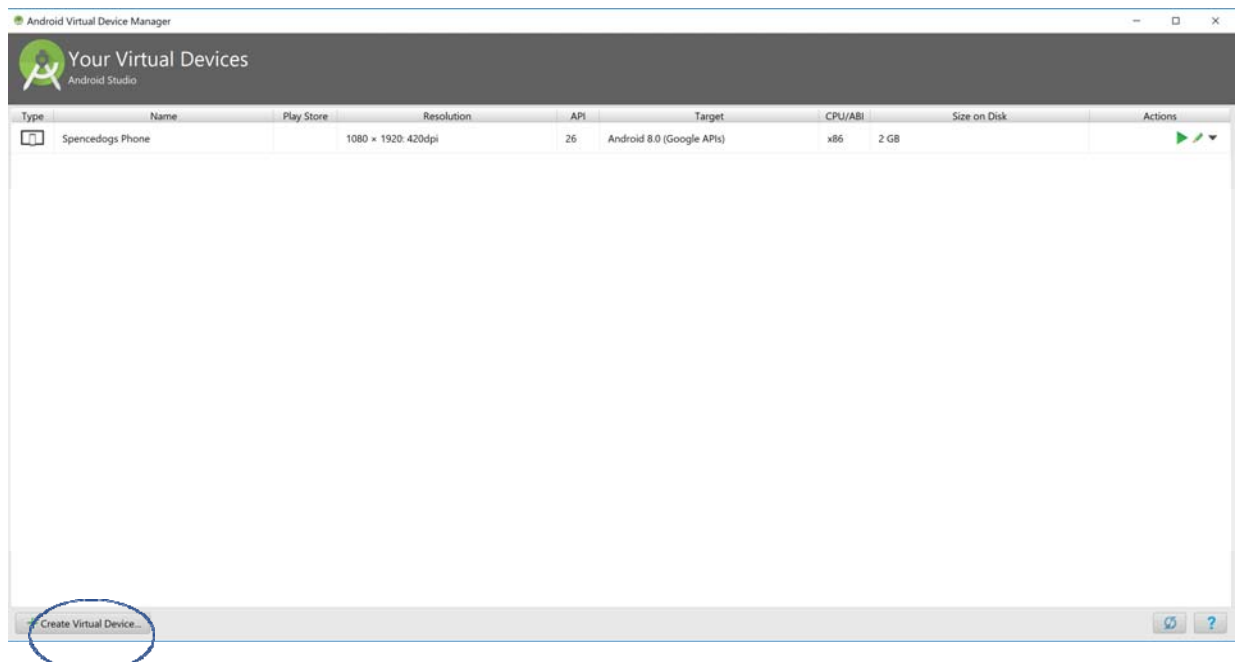

### Next, select the Nexus 5X

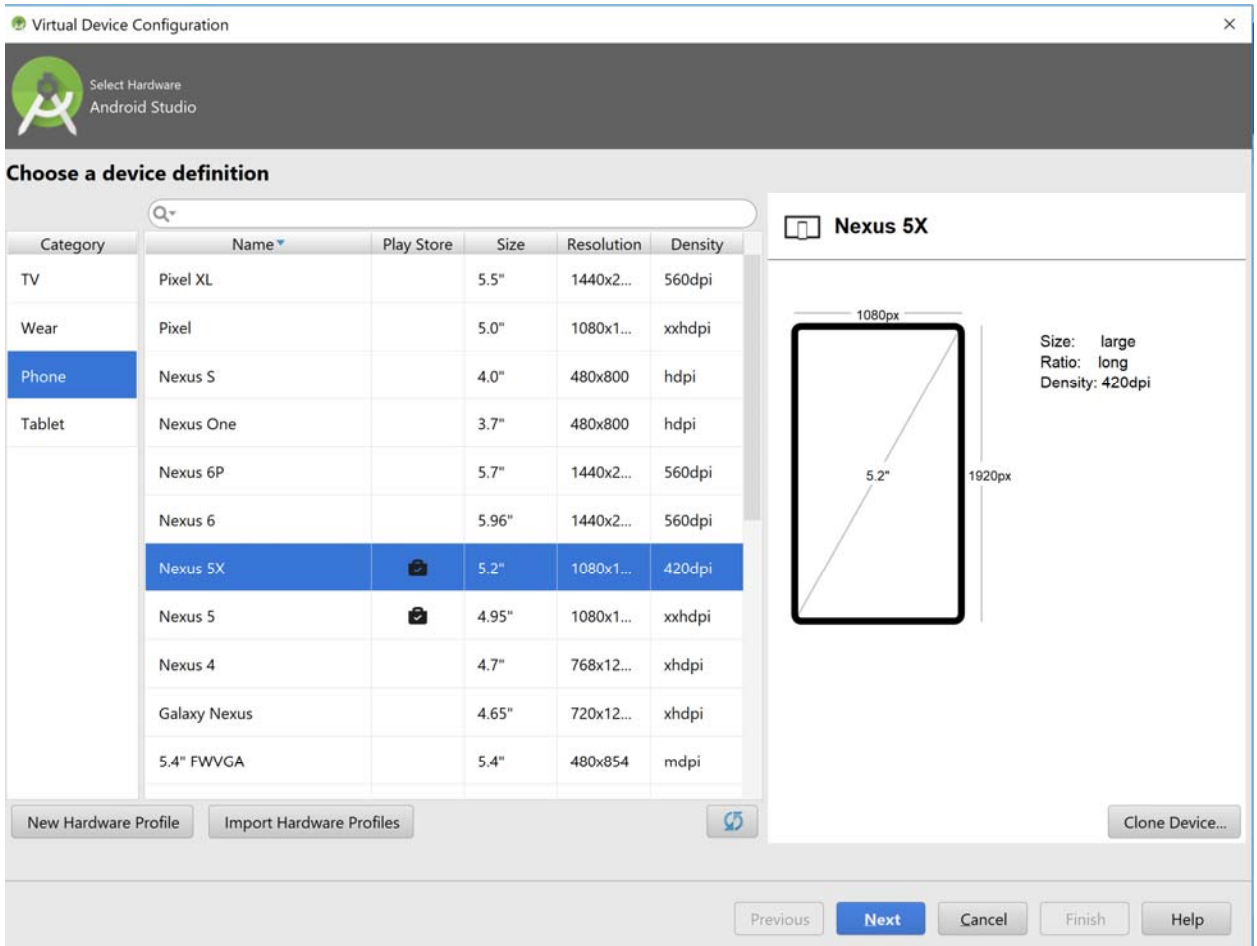

Select the newest version and download it

### Select a system image

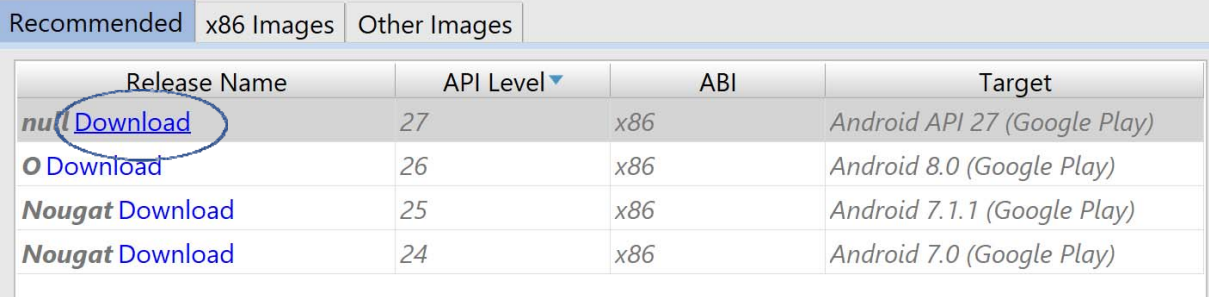

It will take a minute or two to download

#### SDK Quickfix Installation

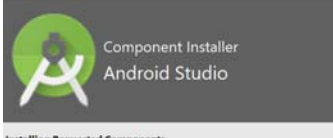

#### SDK Path: C:\Users\Spencer\AppData\Local\Android\Sdk

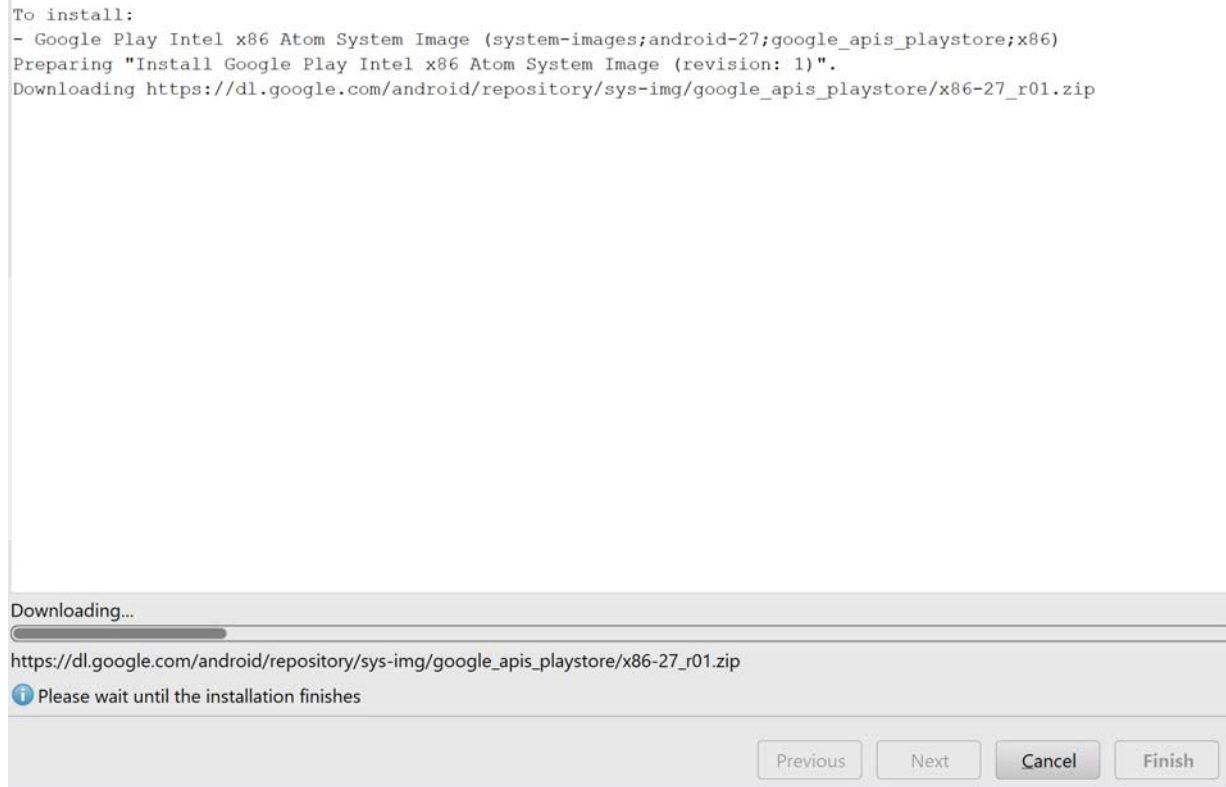

When the download is complete, click Finish. Click on the Image you just downloaded and use the default settings. Don't forget to give your Device a name before clicking finish again.

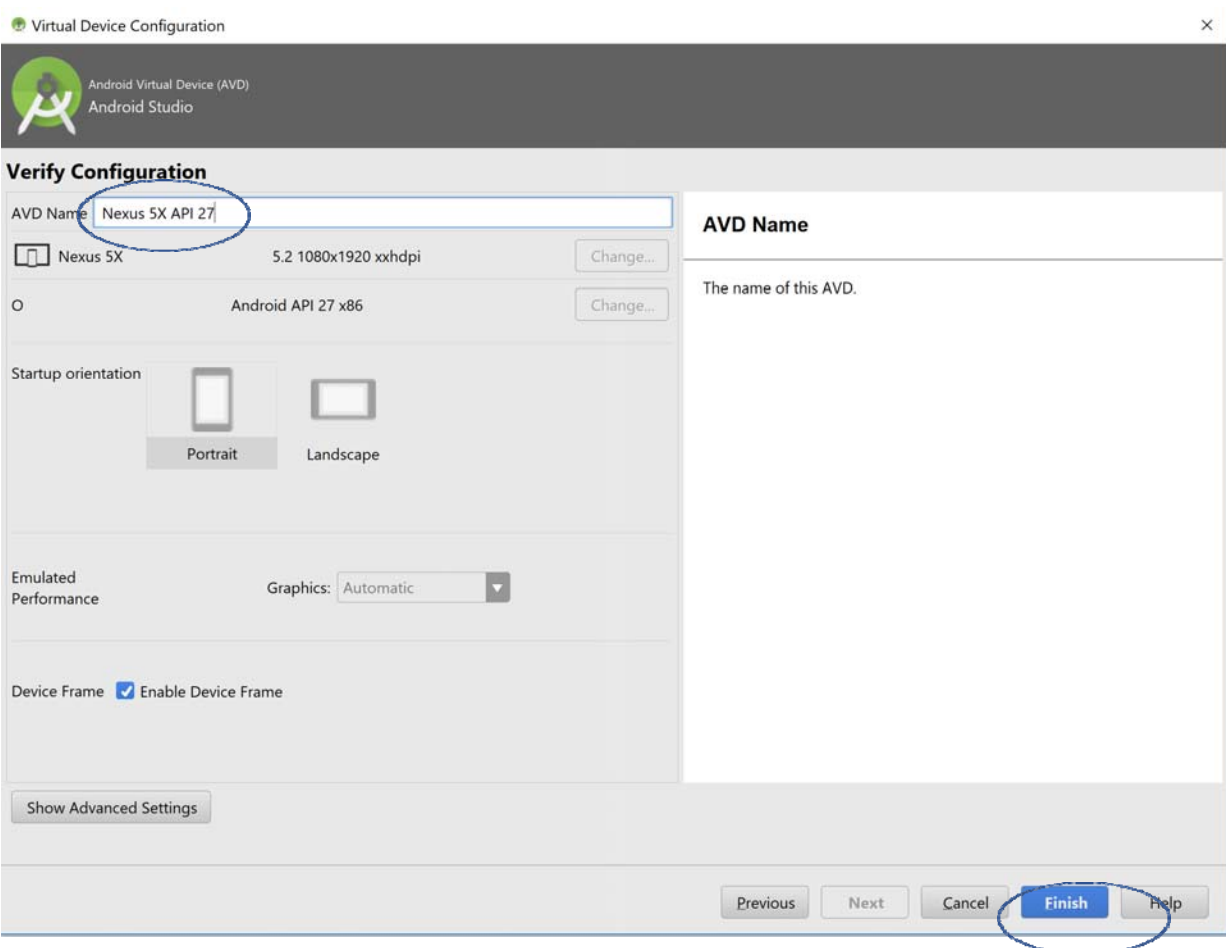

#### **Step 6: Run the App**

Finally! We are able to build and run the app. Open a terminal in your IonicProjects/walkThroughApp/ directory. At the terminal, type "ionic cordova emulate android ‐c ‐l ‐s". This command builds your app and deploys it to the virtual device that you just created. The options are as follows ‐c = console logs. Anything your print in your app will show up on the screen

‐l = enables live reload. Anytime you save changes to your code, it will reload your app with the changes

 $\Box$ 

 $\times$ 

‐s = will print stack traces for your errors to your terminal **ES** npm :\Users\Spencer\Desktop\2310\IonicProjects\walkthroughApp>ionic cordova emulate android -c -1 -s sing cordova-fetch for cordova-android@~6.3.0

This command will take some time. After it executes, your emulator should start and our Hello World homepage should be visible:

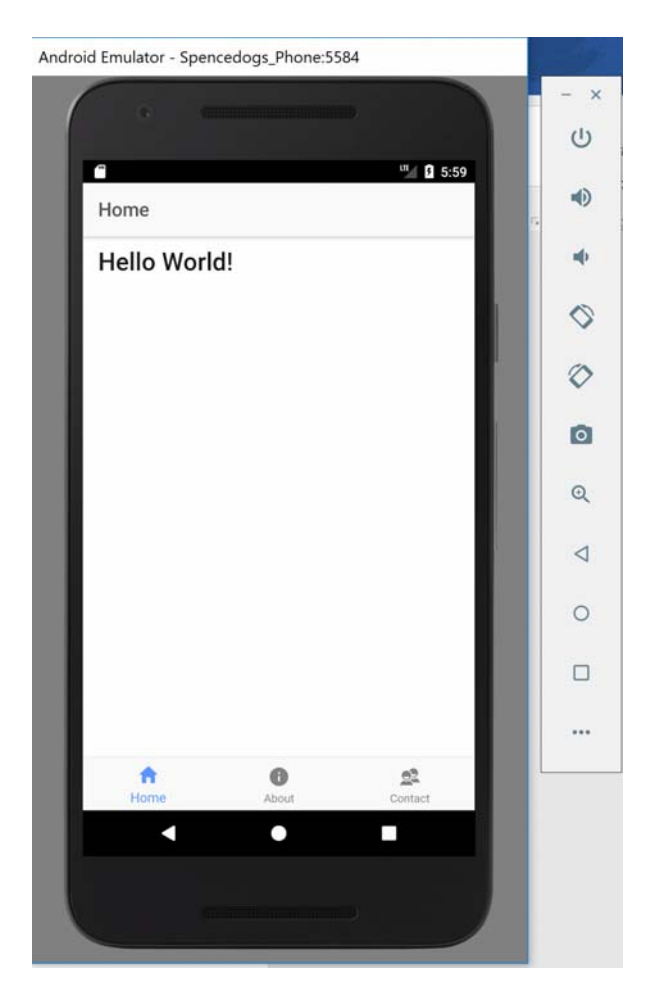

And that's it! That's all it takes to get a sample app up and running on a virtual device. To start coding with Ionic, you need to start learning Angular2 and NodeJS.

For NodeJS, here is a link to a tutorial: https://www.tutorialspoint.com/nodejs/. NodeJS is used as the backend for your apps. You can create a database or a RESTful API very quickly after mastering the basics of NodeJS

For Angular 2, here is a link to a tutorial: https://www.tutorialspoint.com/angular2/. Angular 2 is used for the frontend for your apps. It is used to respond to events in your HTML such as button clicks and page changes.

**(Prepared by Spencer Gray)**